## **Binogi Support**

[Wissensdatenbank](https://support.binogi.se/de/kb) > [För Lärare](https://support.binogi.se/de/kb/f-r-l-rare-3) > [Binogi Lärardelen](https://support.binogi.se/de/kb/binogi-l-rardelen) > [Skapa en undervisningsgrupp](https://support.binogi.se/de/kb/articles/skapa-en-undervisningsgrupp)

Skapa en undervisningsgrupp

Silia Ziourka - 2022-03-31 - [Binogi Lärardelen](https://support.binogi.se/de/kb/binogi-l-rardelen)

För att skapa en unervisningsgrupp

1. Gå till lärardelen och klicka på fliken **"Grupper"**

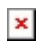

- 2. Välj sedan **"Lägg till en grupp"**  $\pmb{\times}$
- 3. Fyll i Gruppnamn, Elever som ska tillhör i gruppen och välja om din grupp ska vara synlig endast för dig eller för alla lärare på din skola.  $\pmb{\times}$

Du kan lägga till elever som redan finns kopplade till er skola och finns i en klass. En elev måste alltid ha en klasstillhörighet och först efter det går det att tillhöra en grupp. Du kan göra det på två olika sätt:

- 1. Lägg till en elev i taget
- 2. Lägg till hela klassen och ta sedan bort de som inte ska vara med.

## **Alternativ 1**

Sök efter elevens namn eller epost så dyker elevens namn upp. Du klickar på eleven och sparar när du är klar med alla elever som tillhör gruppen. Klicka lilla krysset till höger om en elev felaktigt blivit tillagd i gruppen.

## **Alternativ 2**

Om du istället vill lägga till nästan alla elever från en klass i din grupp så kan du lägga till en hel klass till en grupp och sedan avmarkera de som ej ska tillhöra denna grupp. Tryck på spara när du är klar med din grupp.

## **Privata och offentliga grupper**

Du kan välja om du vill att gruppen som du skapar ska vara synligt endast för dig eller f ör alla lärare på din skola.

- Privat- Synlig bara för dig
- Offentlig-Synlig för alla lärare på din skola (t.ex. det kan du använda om du och dina

kollegor vill dela uppgifter till en grupp av elever på din skola)

 $\pmb{\times}$ 

Du hittar sedan din grupp under fliken "**Grupper**".

 $\pmb{\times}$ 

Klicka på gruppnamnet till vänster så ser du vilka som är med i gruppen.

Vill du redigera gruppen så kan du trycka på "**Redigera**" och ta bort eller lägga till elever.

 $\pmb{\times}$ 

Om en grupp har blivit inaktuell och du vill ta bort hela gruppen då kan du trycka på "**Radera**".

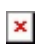